## Monday - Searching for Jobs at a Customer on Mobile App

How to look ahead or search for outstanding jobs at a particular customer or build number

 $\bigcirc$  Difficulty Very easy  $\bigcup$   $\bigcirc$  Duration 1 minute(s)

## **Contents**

Step 1 - Open the [Service](#page-1-0) Jobs board

Step 2 - Click on [Search](#page-2-0) button

Step 3 - Type in a few [characters](#page-2-1) of the customer

**Comments** 

<span id="page-1-0"></span>Step 1 - Open the Service Jobs board

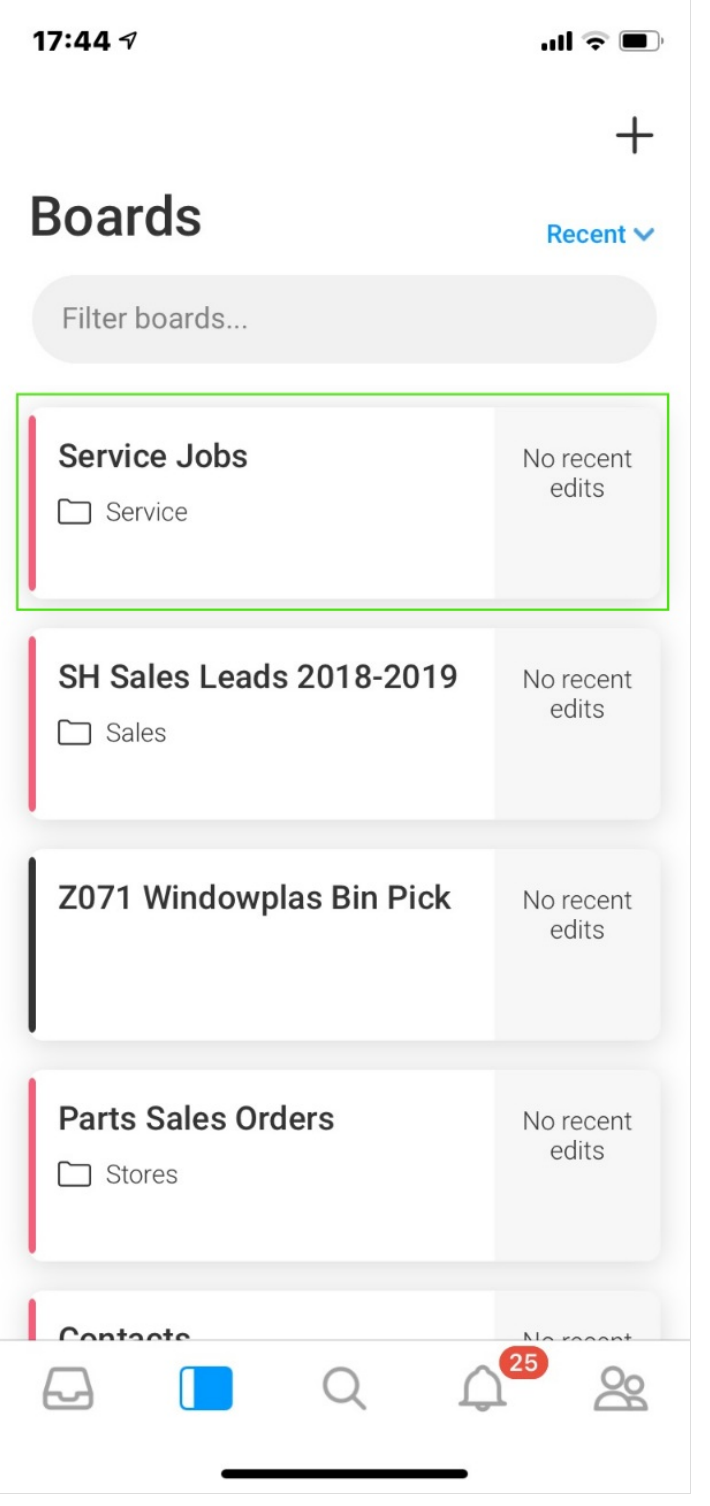

## <span id="page-2-0"></span>Step 2 - Click on Search button

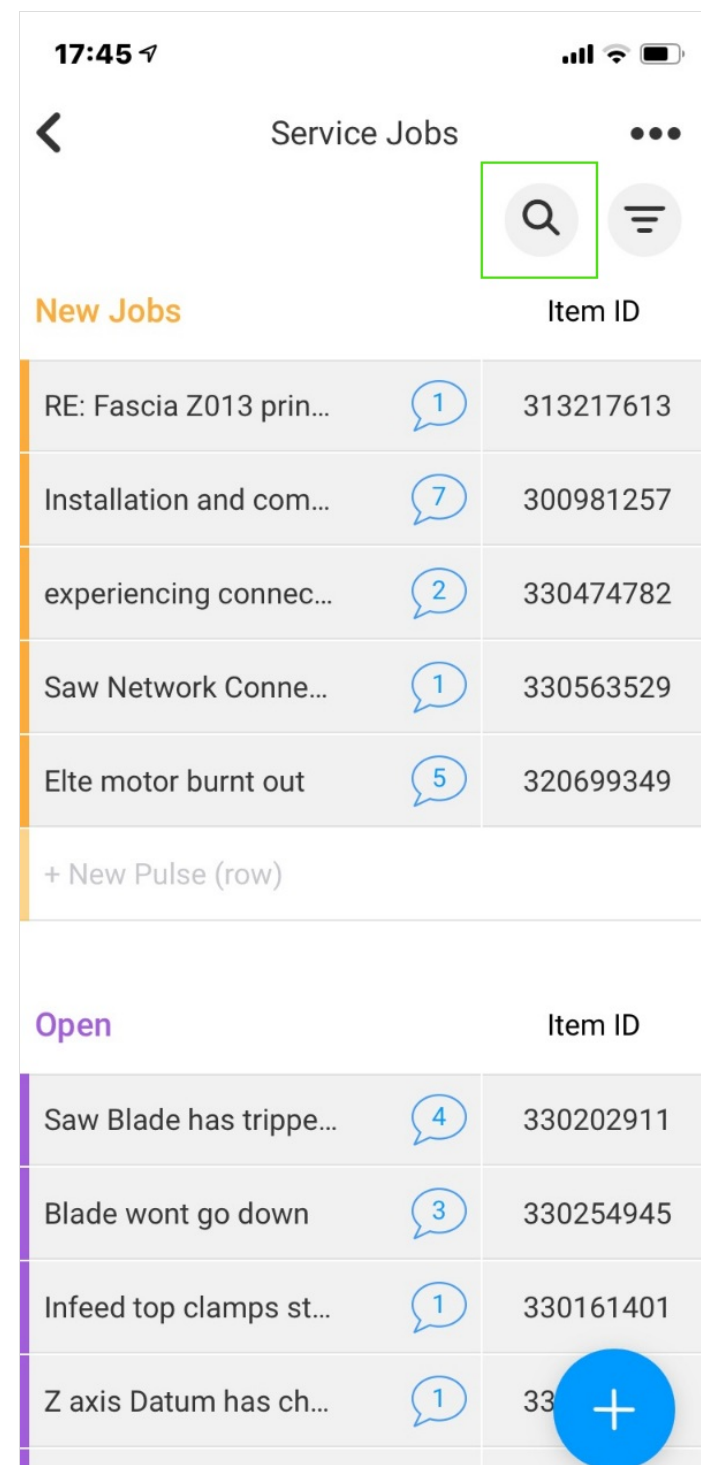

330439493

## <span id="page-2-1"></span>Step 3 - Type in a few characters of the customer

This will filter all the open jobs in the service board that contain the text you are searching for

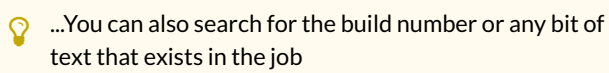

A ...The same process can be used on the "Service Jobs - Closed" board to search through the history

Spindle 3 turned on...

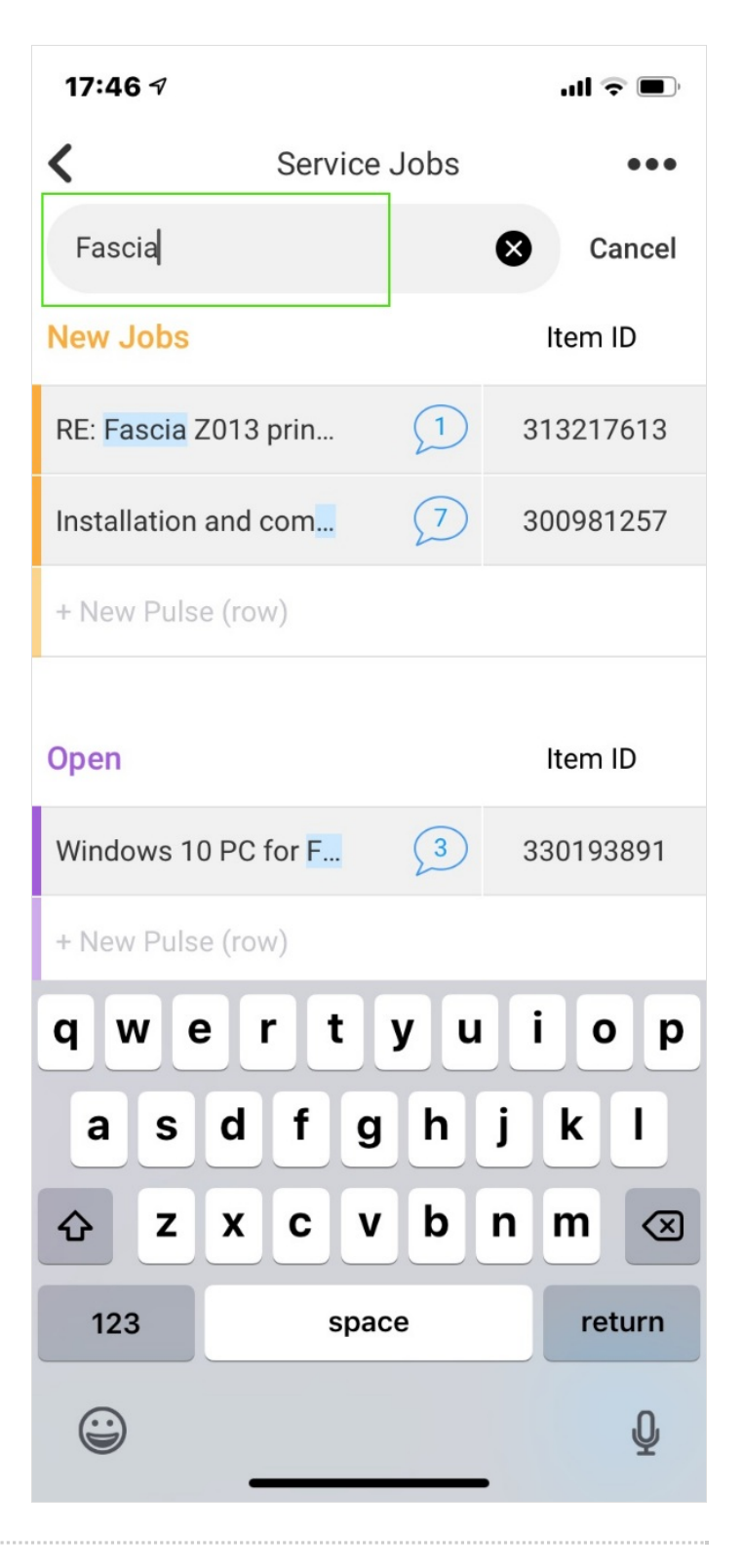